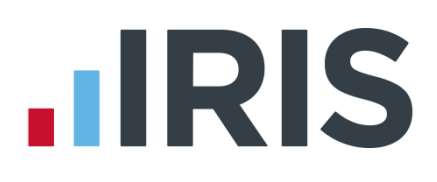

## **IRIS Payroll Business**

### Getting Started Tutorial - Configuring your Payroll Calendar

16/02/2015

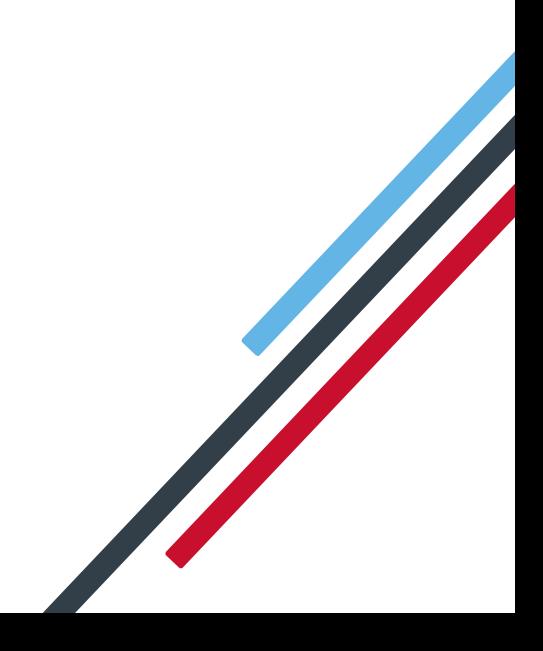

# **IRIS**

### **Getting Started Tutorial – Configuring your Payroll Calendar**

The Getting Started Tutorials are designed to guide you through common payroll tasks using step by step instructions.

Remember there is a **Help** button on most screens, which will always give assistance specific to that task.

In these tutorials we assume that the **Ribbon** is fully expanded, (i.e. taking up the whole of your screen) so you should be able to see the buttons and groups in full. If not, you may need to click on the group to see the buttons within it. For example:

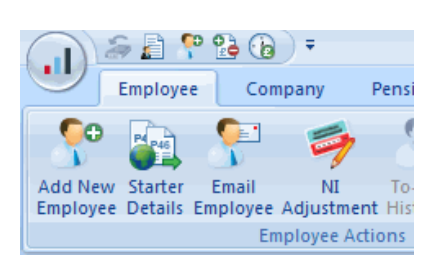

#### **Maximised screen Minimised screen**

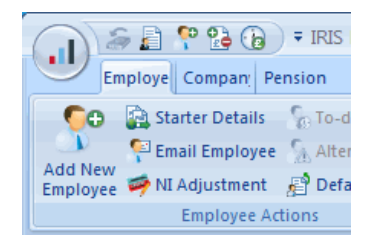

#### **Use the Demonstration Company**

You will be using the **Demonstration Company** for this tutorial.

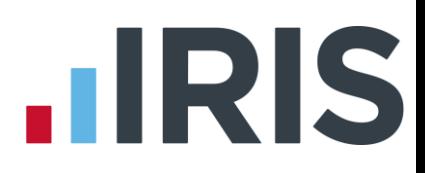

#### **Configuring your Payroll Calendar**

Before you can run a payroll for a Company or add employees, you need to set up your payroll dates and work periods. You need to configure dates for each pay frequency the Company uses. The **Demonstration Company** already has the **Payroll Calendar** set up for monthly and weekly frequencies; for the purpose of this tutorial we will demonstrate how to add Weekly payroll dates.

Click on the **Company** tab then click the **Payroll Calendar** button.

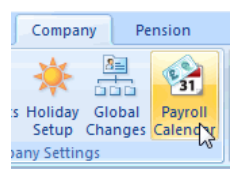

The first screen you see is for the **Monthly** pay frequency, which has already been configured.

Click **Next**.

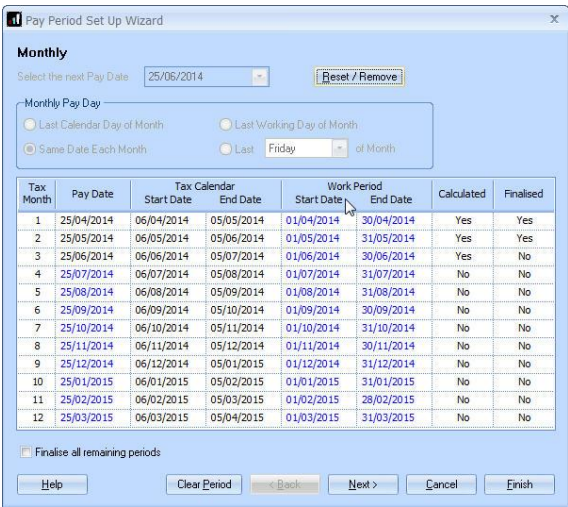

You now see the **Weekly** pay frequency screen. Click **Next** again to open the **2 Weekly** screen.

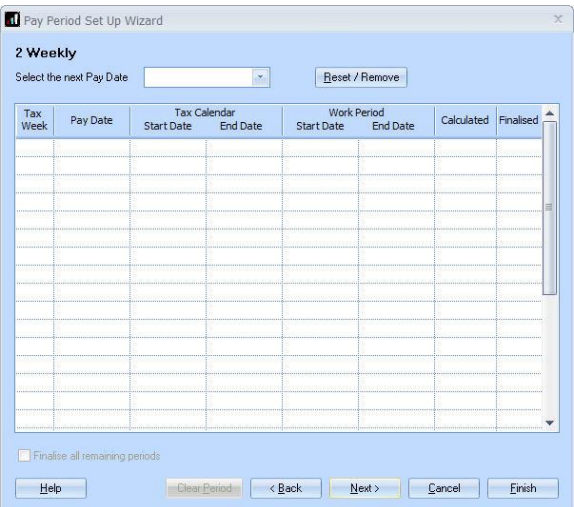

Click on the drop down arrow next to **Select the next Pay Date** to open a calendar.

Select 14/04/2014 and the **Pay Date** column is automatically filled with dates for the rest of the tax year. If you start mid-year, any payroll dates prior to the one you have entered will be shown as **Calculated** and **Finalised**.

Some pay dates may differ from the usual. You can click on a single date to change only that one. For example, you may always pay early for Christmas, so to change the Christmas **Pay Date**, click on the 22/12/2014 **Pay Date**. This opens the calendar allowing you to select the amended date. Only that date will change in the grid.

Next you need to enter the dates in the **Work Period** column.

In the payroll, each **Pay Date** is linked to a **Work Period**. The employee is paid on the **Pay Date** for the work done during the **Work Period**. In this example the employees are paid every Monday for the work done in the previous 2 weeks. So any hours worked between Monday 31/03/2014 and Sunday 13/04/2014 are paid on Monday 18/04/2014.

Click in the **Work Period Start Date** column. A calendar opens next to the first **Start Date** field.

Select 31/03/2014 and all the **Work Period** dates are completed automatically. You can change any of the **Work Period** dates but you must ensure that there are no overlapping periods and no gaps.

Click **Finish**.

#### **Further Information**

You can find more information about the **Payroll Calendar** by clicking the **Help** button on any of the **Payroll Calendar** screens.

If you encounter any difficulties, please visit **www.iris.co.uk/contactsupport**

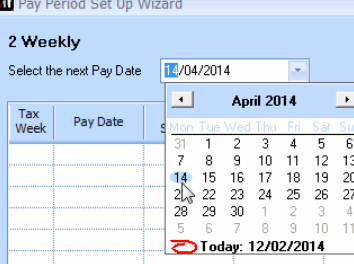

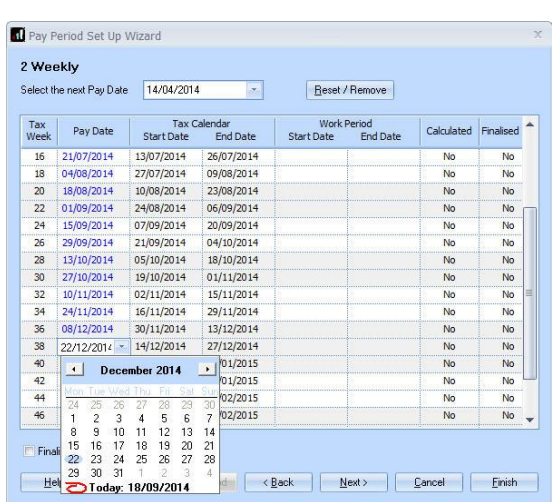

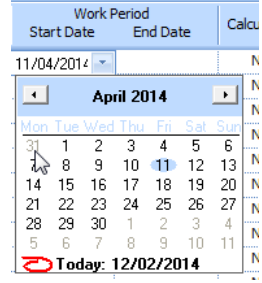

## **HRIS**

#### **Software available from IRIS**

**IRIS Payroll Basics** Free, RTI compliant payroll software for companies with fewer than 10 employees

**IRIS Payroll Business** Intelligent, easy to use payroll software for smaller businesses

#### **IRIS Payroll Professional**

Flexible payroll software for medium sized businesses

**IRIS Bureau Payroll** Intelligent management for multiple payrolls

**KashFlow Payroll**  Cloud-based UK payroll software – accessible from anywhere on PC, Mac or tablet

#### **IRIS P11D**

The easy way to complete employee expenses and benefits returns

#### **IRIS HR Manager**

The easy way to keep employee data up-to-date

#### **IRIS OpenPayslips**

A secure web based solution that allows your employees to access, and download their e-payslips via an online portal

#### **Stationery order line**

**Tel: 0844 815 5656**

#### **HMRC online service helpdesk**

**Tel: 0300 200 3600 Fax: 0844 366 7828 Email: helpdesk@ir-efile.gov.uk**

#### **HMRC employer helpline**

**Tel: 0300 200 3200**

#### **HMRC employer helpline** (for new business)

**Tel: 0300 200 3211**

#### **Support**

**Tel: 0844 815 5661** (option 4) **Fax: 0844 815 5665 Email: ipsupport@iris.co.uk**

*IRIS & IRIS Software Group are trademarks © IRIS Software Ltd 06/2013. All rights reserved*